## **Generate Dongle License February 2019**

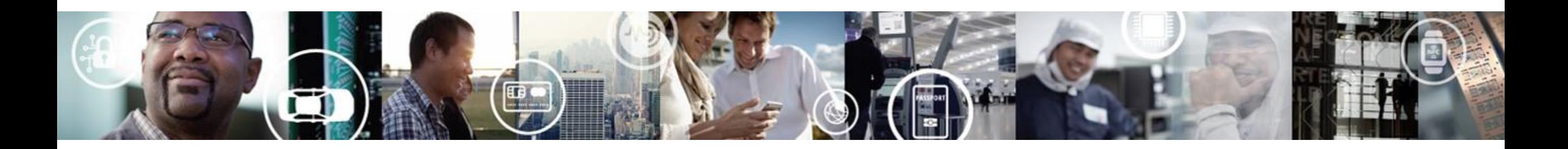

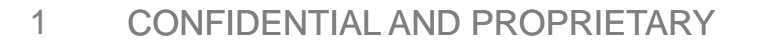

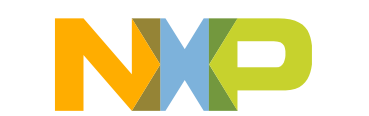

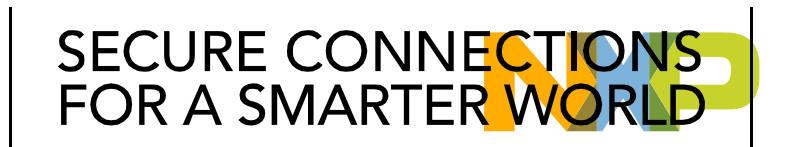

## **Install drivers**

• Click in any of the product names shown in the CodeWarrior Legacy or CodeWarrior for Network.

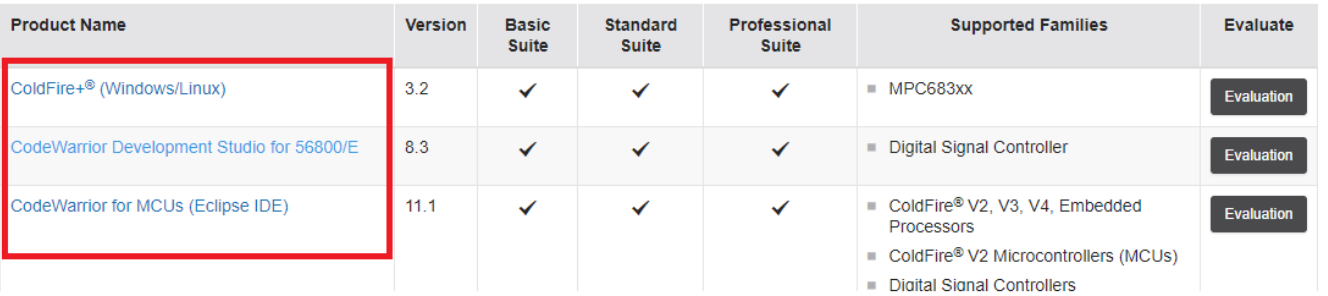

• Scroll down until the USB Dongle Driver module appears.

#### **USB Dongle Drivers**

These downloads are applicable for using a USB dongle to license your NXP product. You should receive documentation within your USB dongle kit that has detailed instructions for getting your product up and running with a license tied to the dongle. These downloads along with the most recent Dongle QuickStart Guide are listed below for your convenience

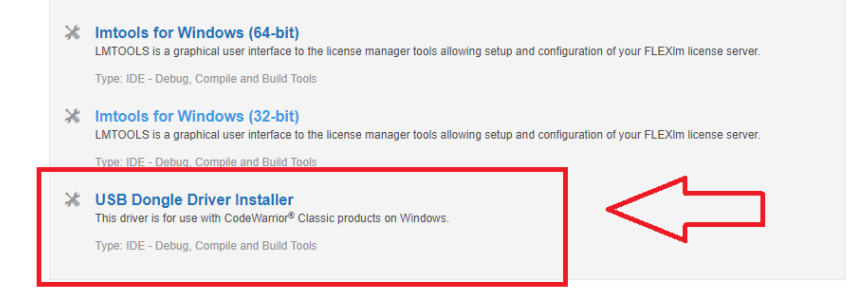

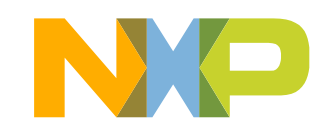

## **Install drivers**

- Before downloading the USB Dongle Driver make sure the license manager is installed. <https://community.nxp.com/docs/DOC-342655>
- Download the zip folder.

### **USB Dongle Driver Installer**

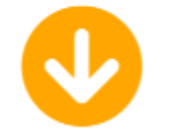

File download should start automatically. If the download does not start automatically, click the download link.

Download

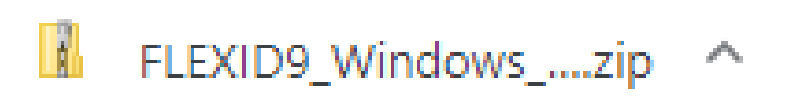

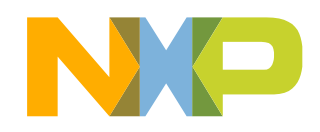

## **Install drivers**

- One the zip is downloaded, extract all.
- Inside the folder, click in the START-HERE batch file in order to run the application.

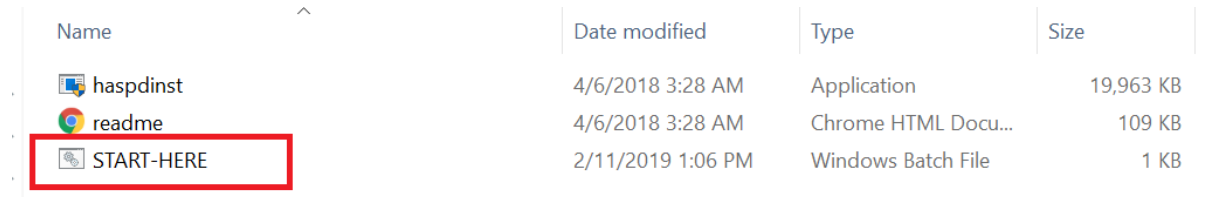

• A successfully completed message appears. Click OK.

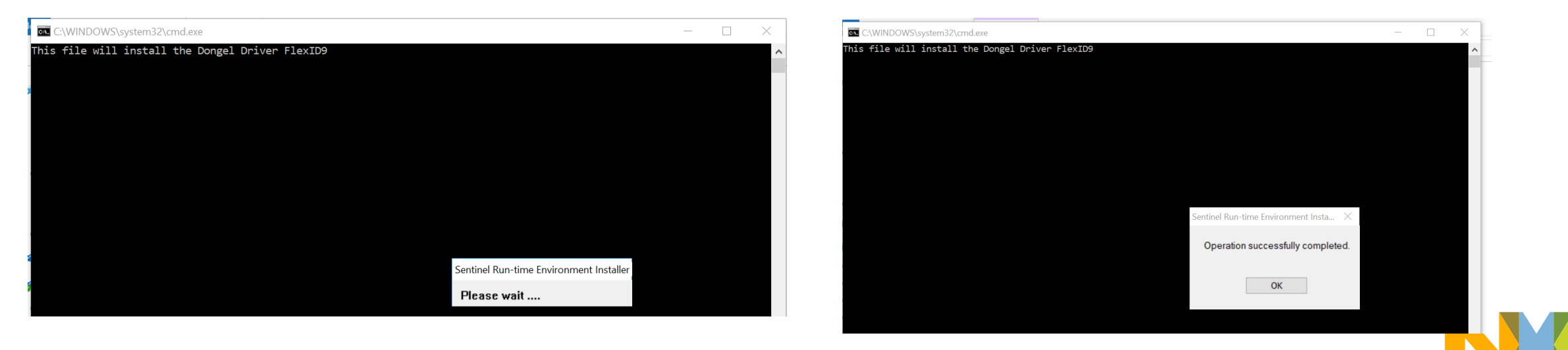

## **FLEXID number**

- Connect the USB Dongle a led light turn on.
- Open the License Manger Application. Click System Settings tab on the FLEXID a number corresponding to the USB Dongle should appear.

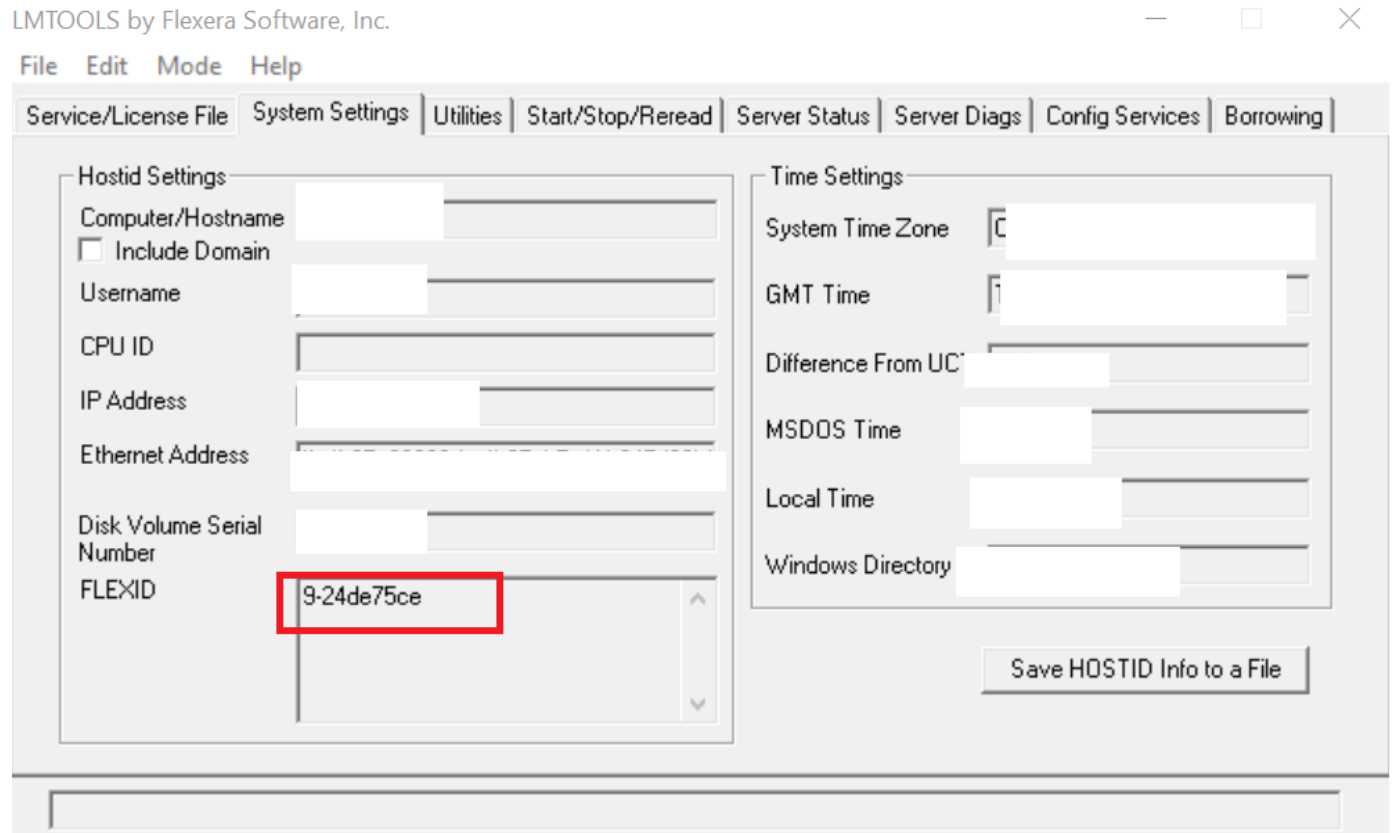

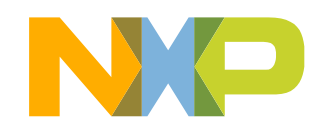

## **Generate USB Dongle License**

• With the FLEXID number a license can be now generated, select the product in the Node Host ID select FLEX ID fill the Name space with the USB Dongle number.

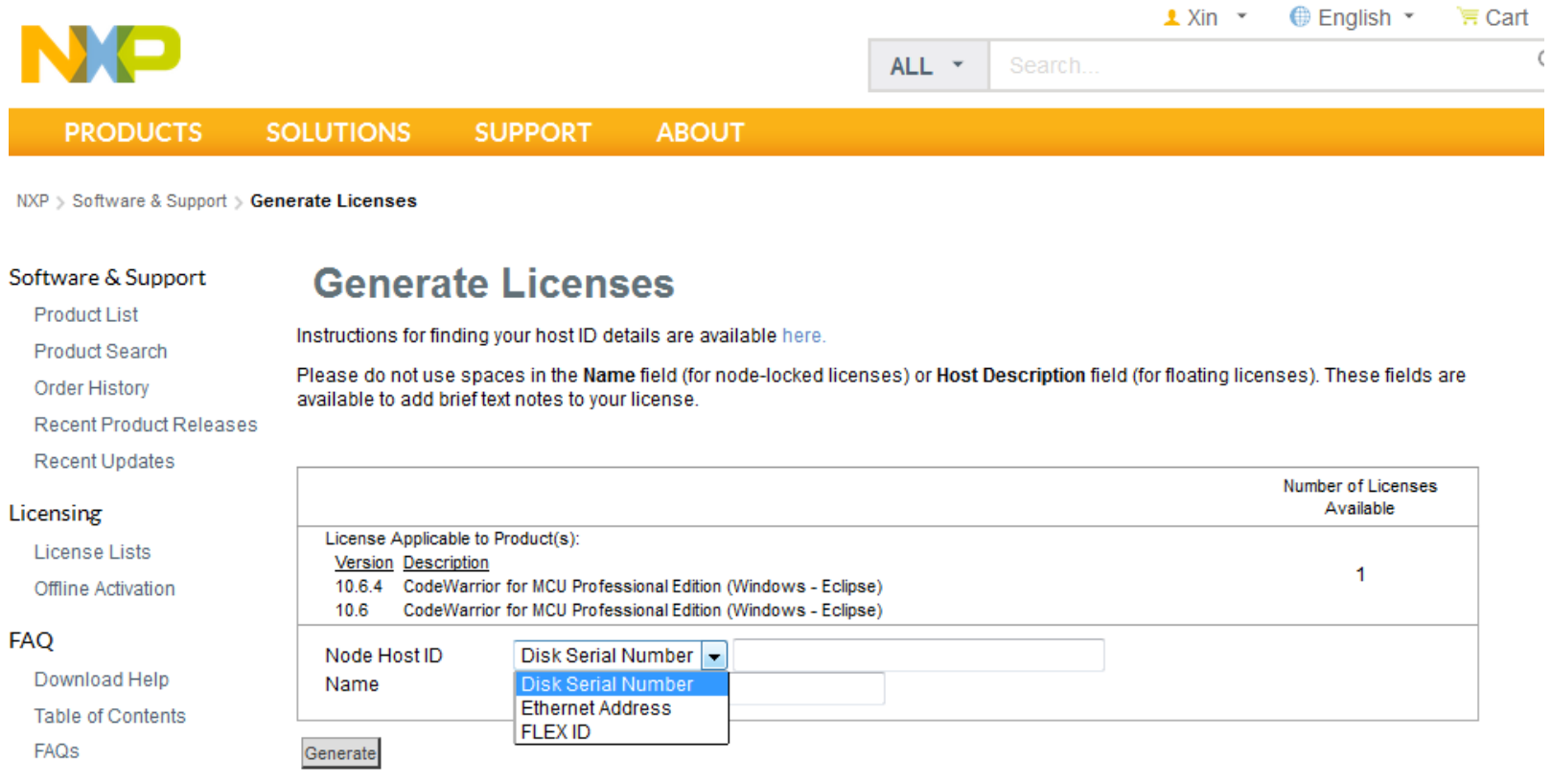

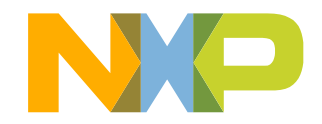

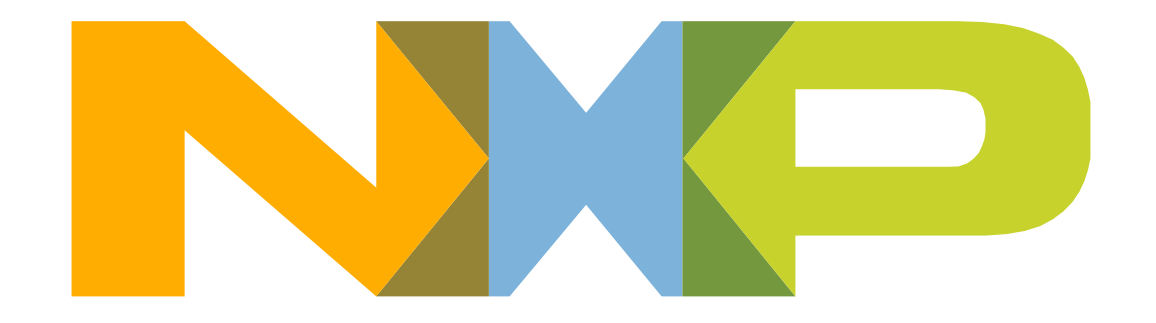

# SECURE CONNECTIONS<br>FOR A SMARTER WORLD